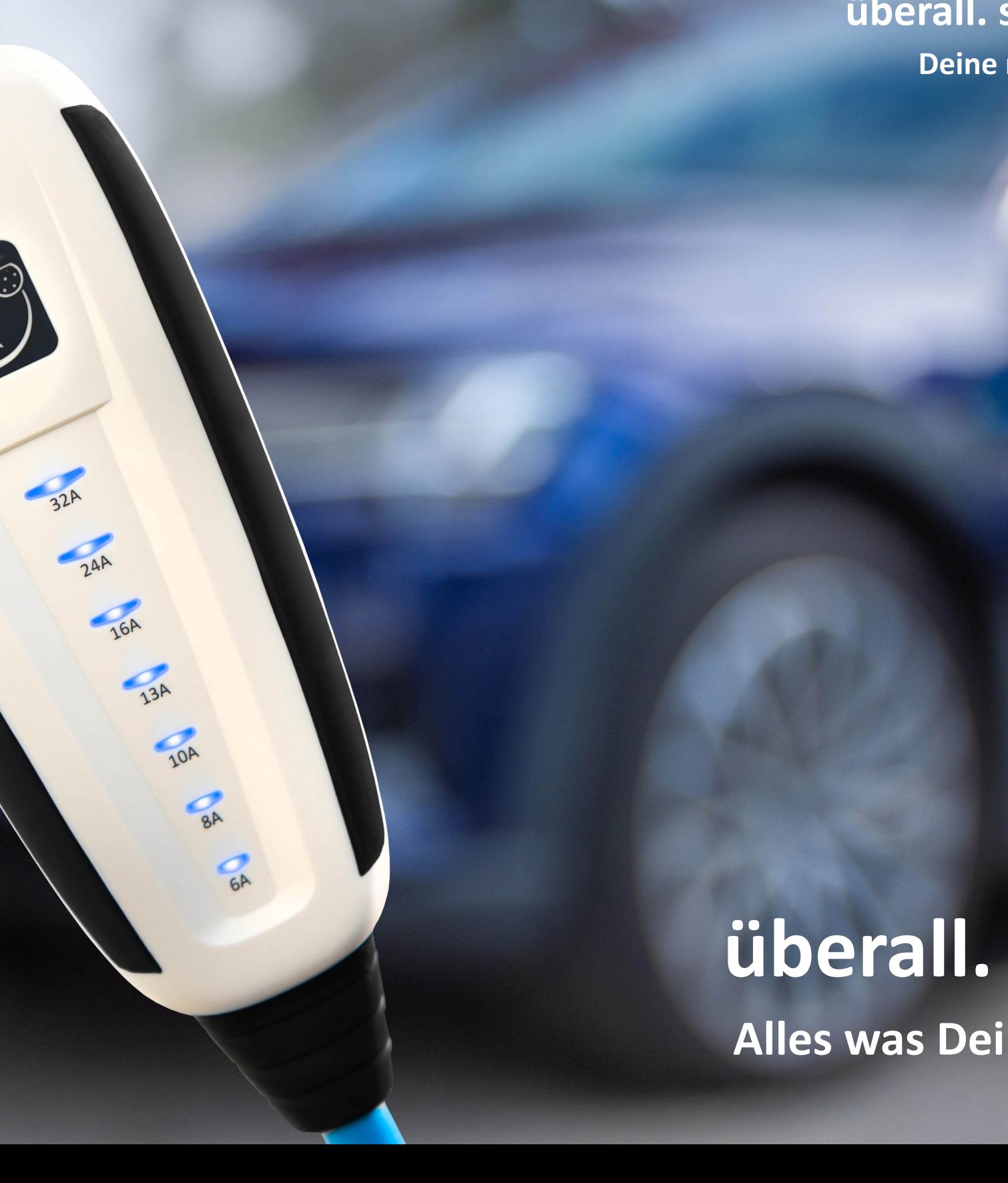

## überall. schnell. laden. Deine mobile Ladeeinheit

# **überall. schnell. laden Alles was Dein E-Auto jemals braucht**

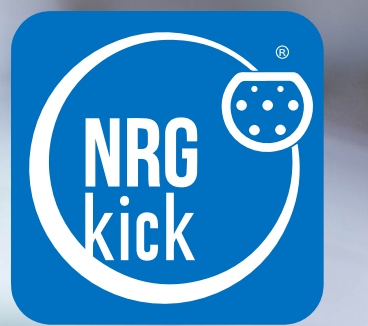

6. Ladelimits in der App einstellen

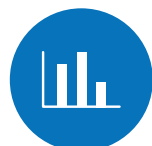

7. Konfiguration automatischer Ladeberichte

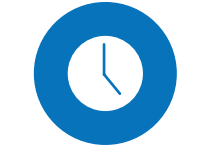

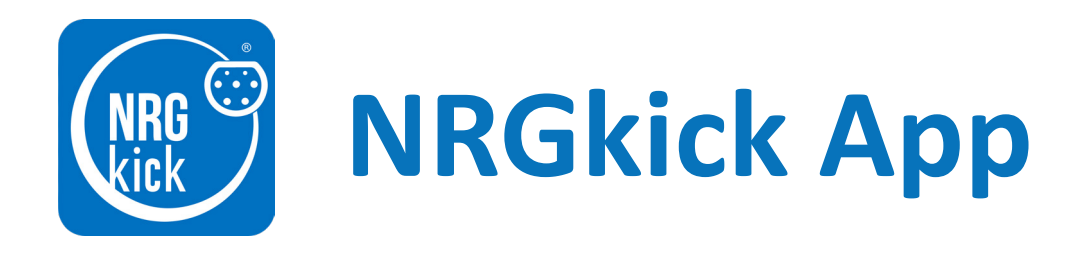

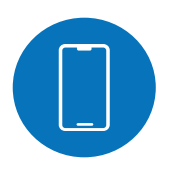

1. App herunterladen

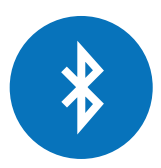

2. Erstverbindung der NRGkick App via Bluetooth und Zugangscode eingeben

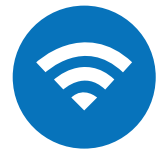

3. Einrichtung und Verwaltung der WLAN-Verbindung

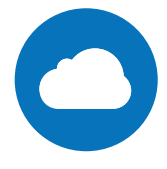

4. Einrichtung des Cloud-Accounts mit dem Setup-Assistenten

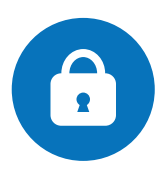

5. Zugangscode ändern oder Zurücksetzen

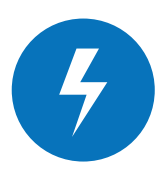

10. Kontaktmöglichkeiten/Support

9. Einrichtung/Verbindung von Ladenetzwerken (OCPP)

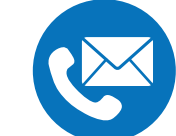

8. Konfiguration der Zeitsteuerung: Lade-Events mit der App verwalten

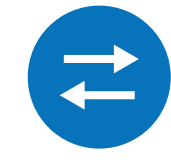

**1.3.** Ein neuer NRGkick, ohne Vorkonfiguration, erscheint unter der Bezeichnung "User01" in der Auswahlliste.

**1.1.** Laden Sie die NRGkick App auf Ihrem Smartphone herunter, diese ist für Android im "Google Playstore" und für iOS im "App Store" verfügbar.

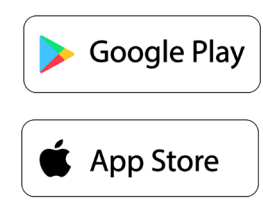

### **1. App herunterladen**

**i**

**Achtung:** Die App "NRGkick Classic" ist die App für den alten NRGkick, diese nicht herunterladen!

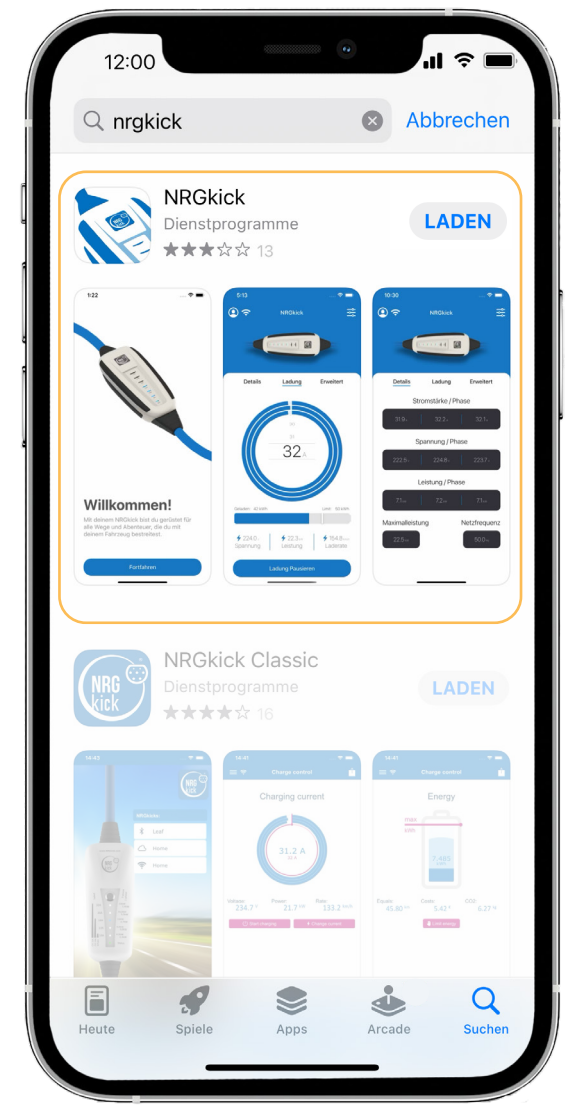

**1.2.** Öffnen Sie die App und begeben Sie sich in die Nähe des NRGkick (< 10m), da die Verbindung zunächst über Bluetooth aufgebaut wird. (**Wichtig dabei:** Standort muss aktiviert sein!)

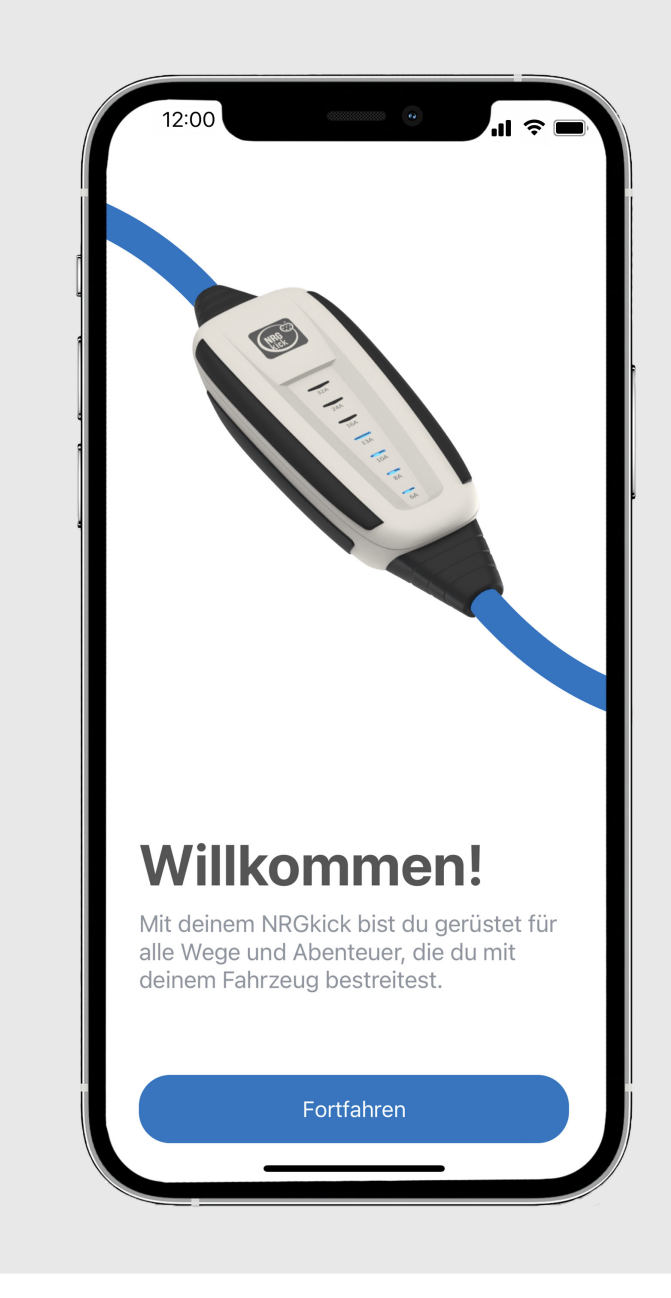

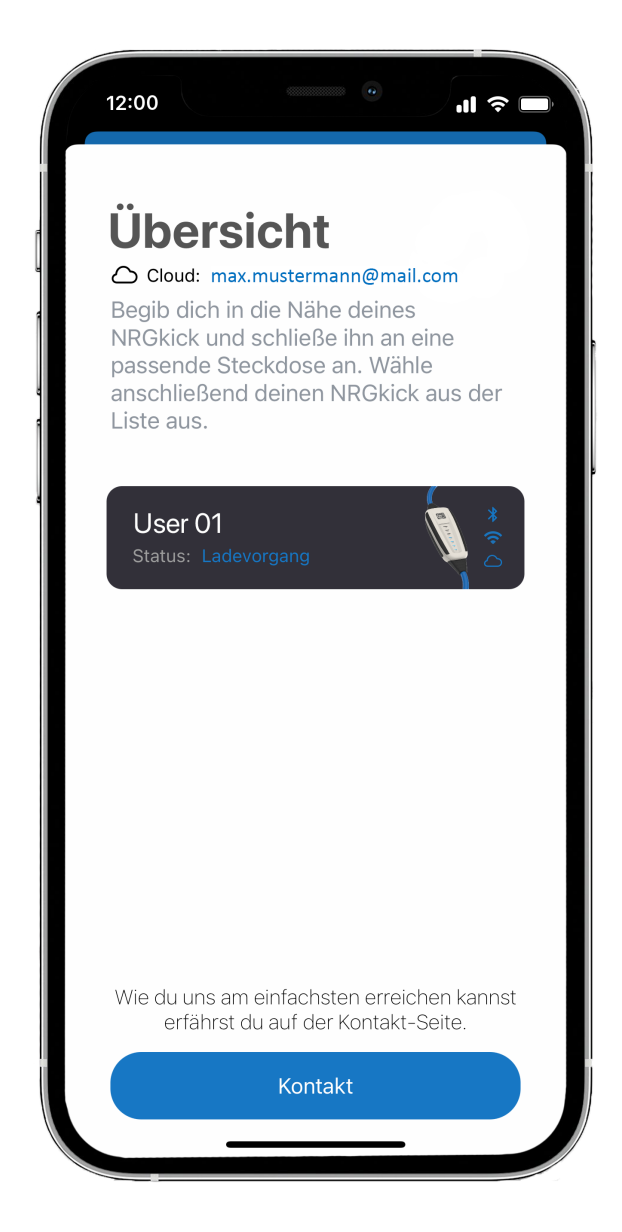

### **2. Erstverbindung via Bluetooth und Zugangscode eingeben**

**2.3.** Optional können Sie den Namen des NRGkicks ändern oder diesen Schritt später durchführen.

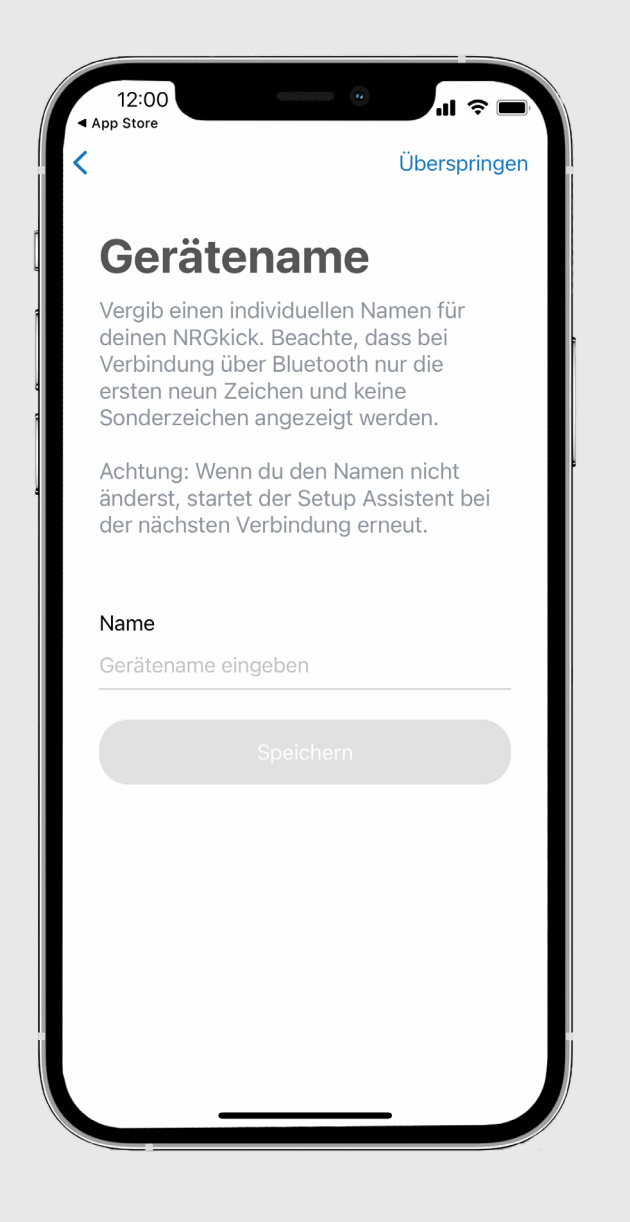

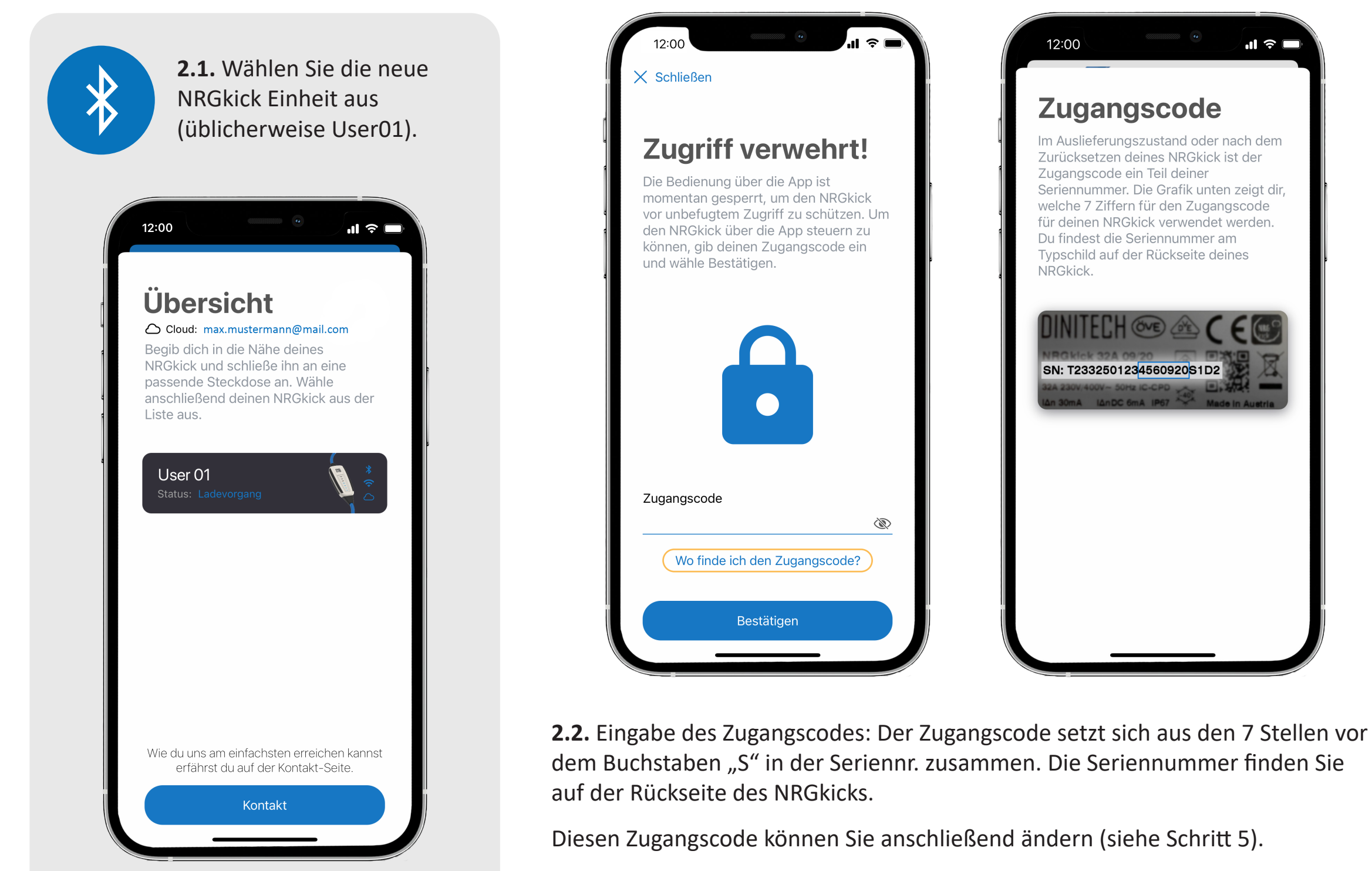

Nach Eingabe des Codes ist der Zugang aktiviert.

### **3. Einrichtung und Verwaltung WLAN Verbindung**

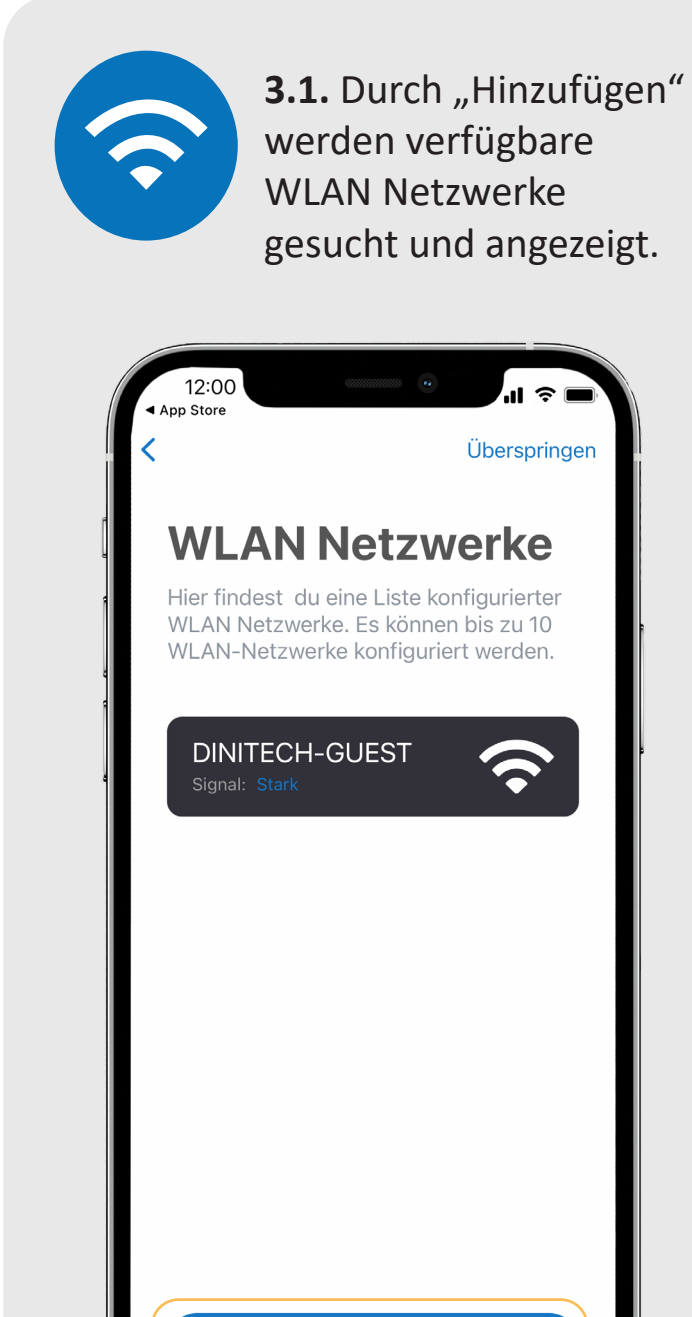

Hinzufügen

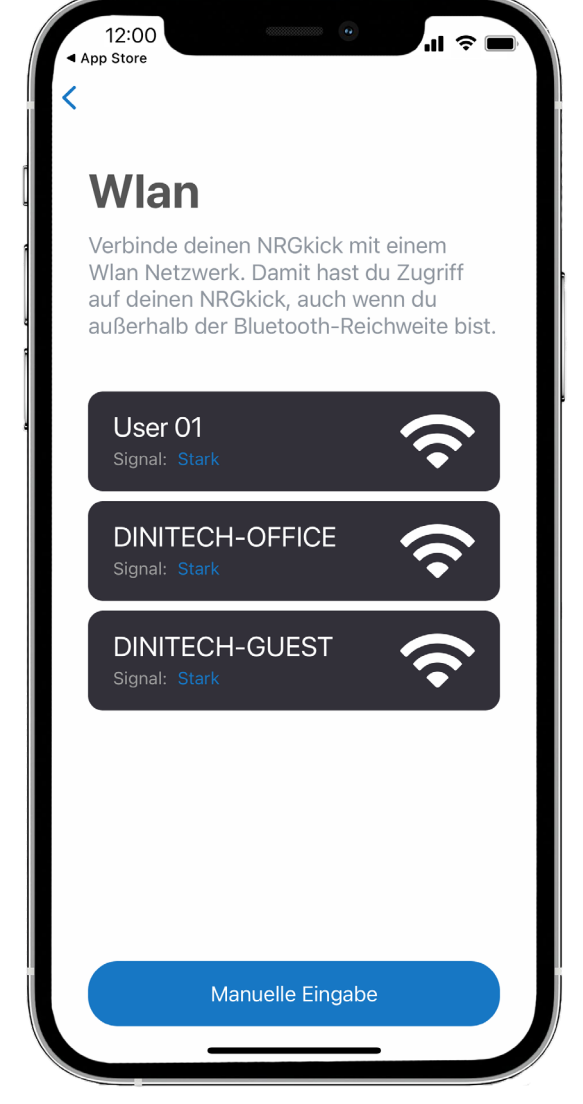

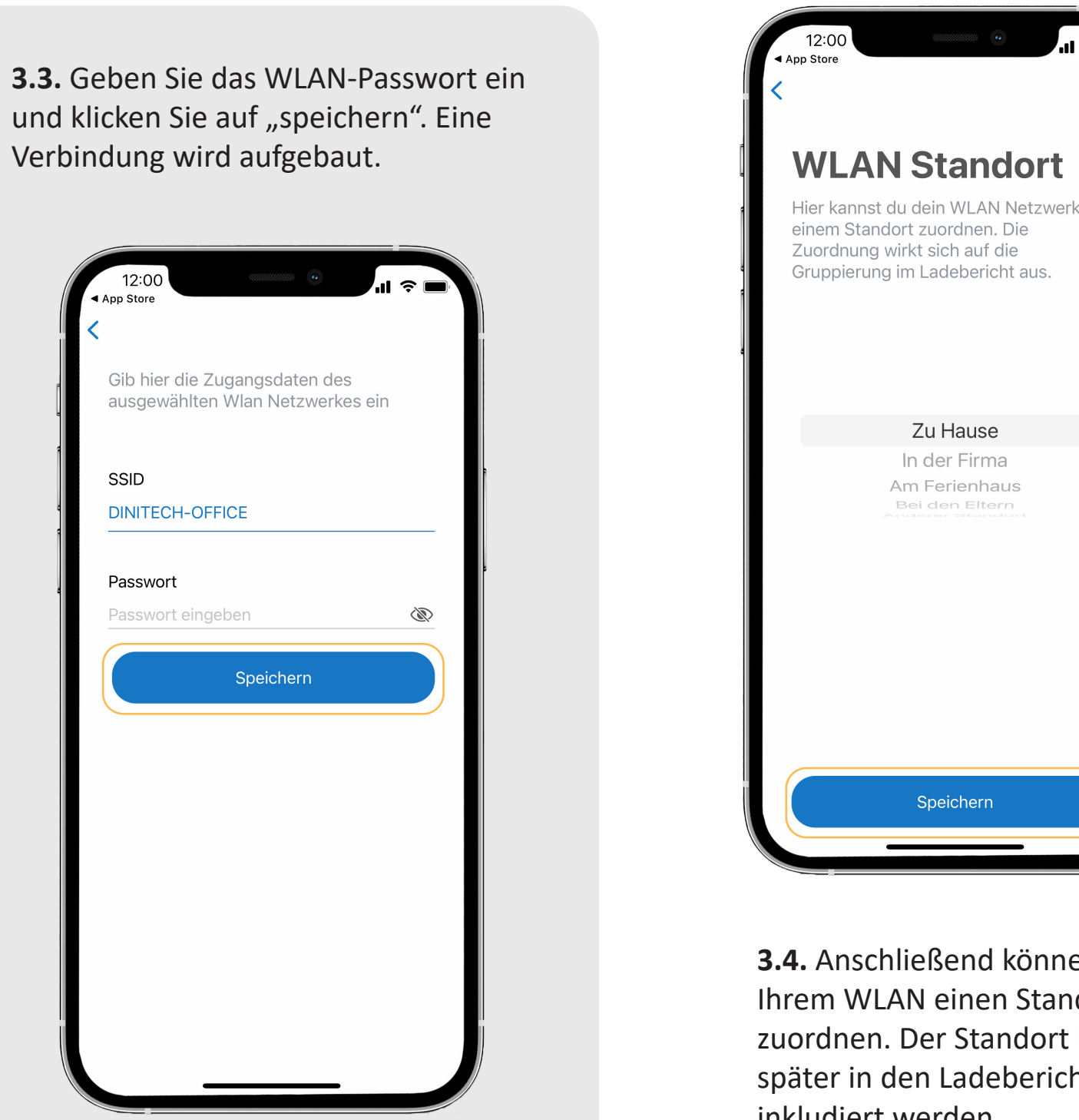

Hier kannst du dein WLAN Netzwerk

Verbindung wird aufgebaut.

**3.4.** Anschließend können Sie Ihrem WLAN einen Standort zuordnen. Der Standort kann später in den Ladeberichten inkludiert werden.

**3.2.** Wählen Sie das gewünschte WLAN Netzwerk.

**Tipp:** hier kann auch der Hotspot des eigenen Smartphones genutzt werden.

### **4. Einrichtung des Cloud-Accounts mit dem Setup-Assistenten**

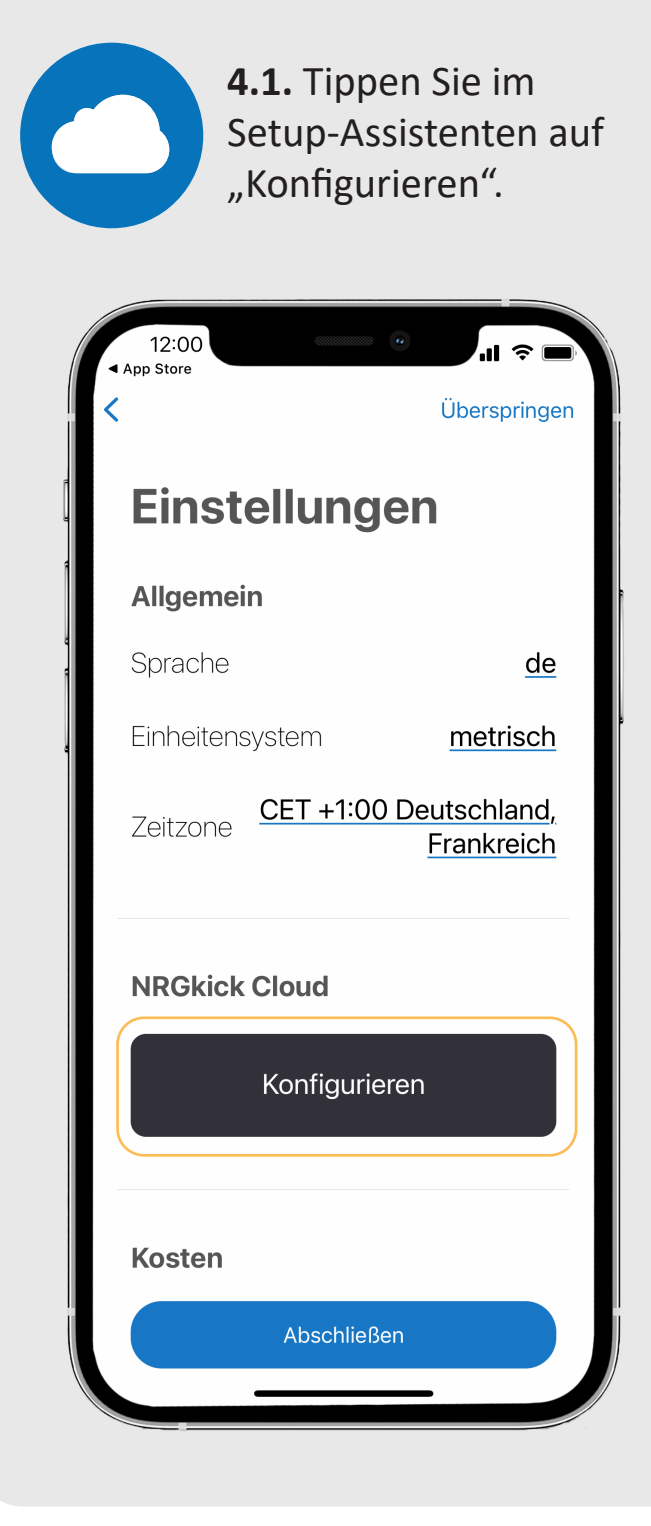

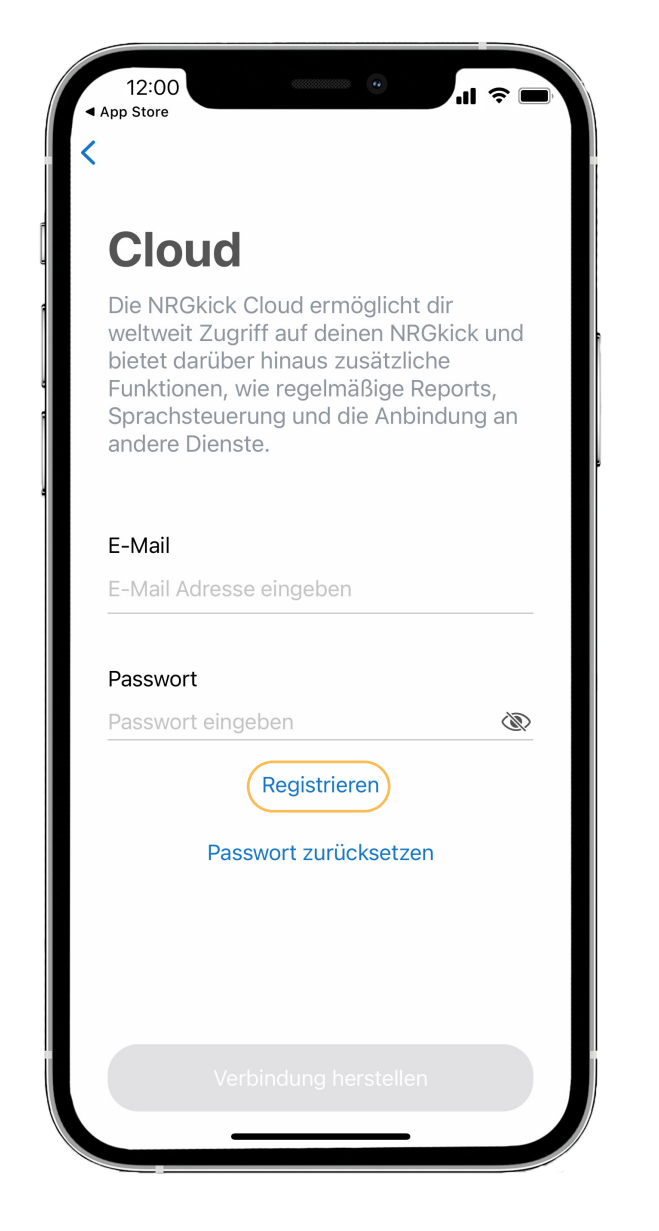

**4.2.** Um einen neuen, kostenfreien Cloud-Account zu erstellen, tippen

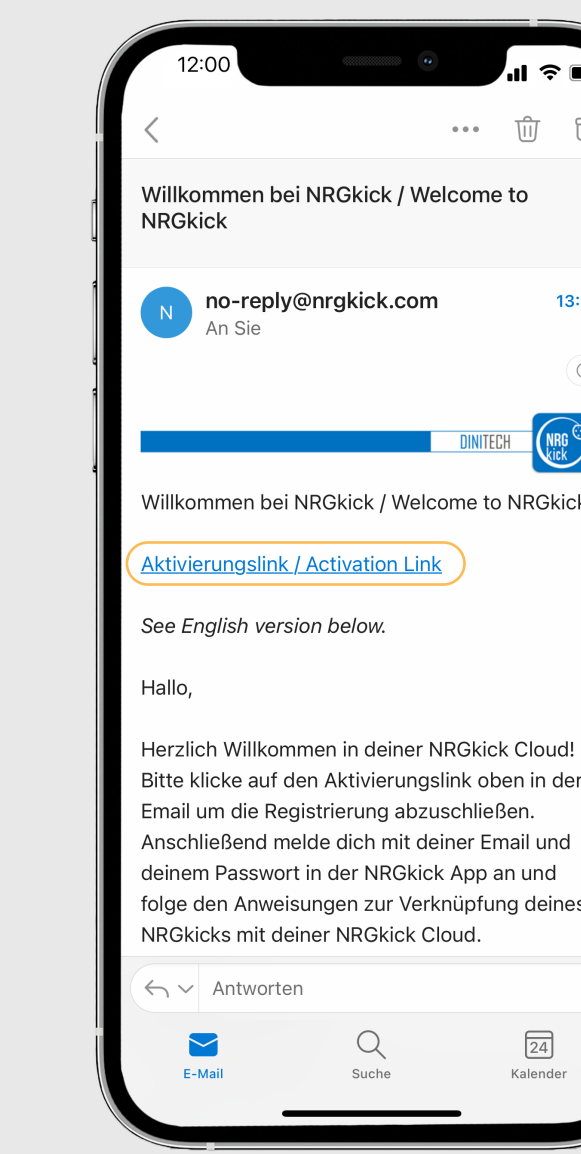

Cioud-Account zu erstellen, tippen<br>Sie auf "Registrieren".<br>E Mail, Öffnen Sie diese und klicken Sie dert auf den Aktivierungslink E-Mail. Öffnen Sie diese und klicken Sie dort auf den Aktivierungslink. Ihre Registrierung ist somit bestätigt.

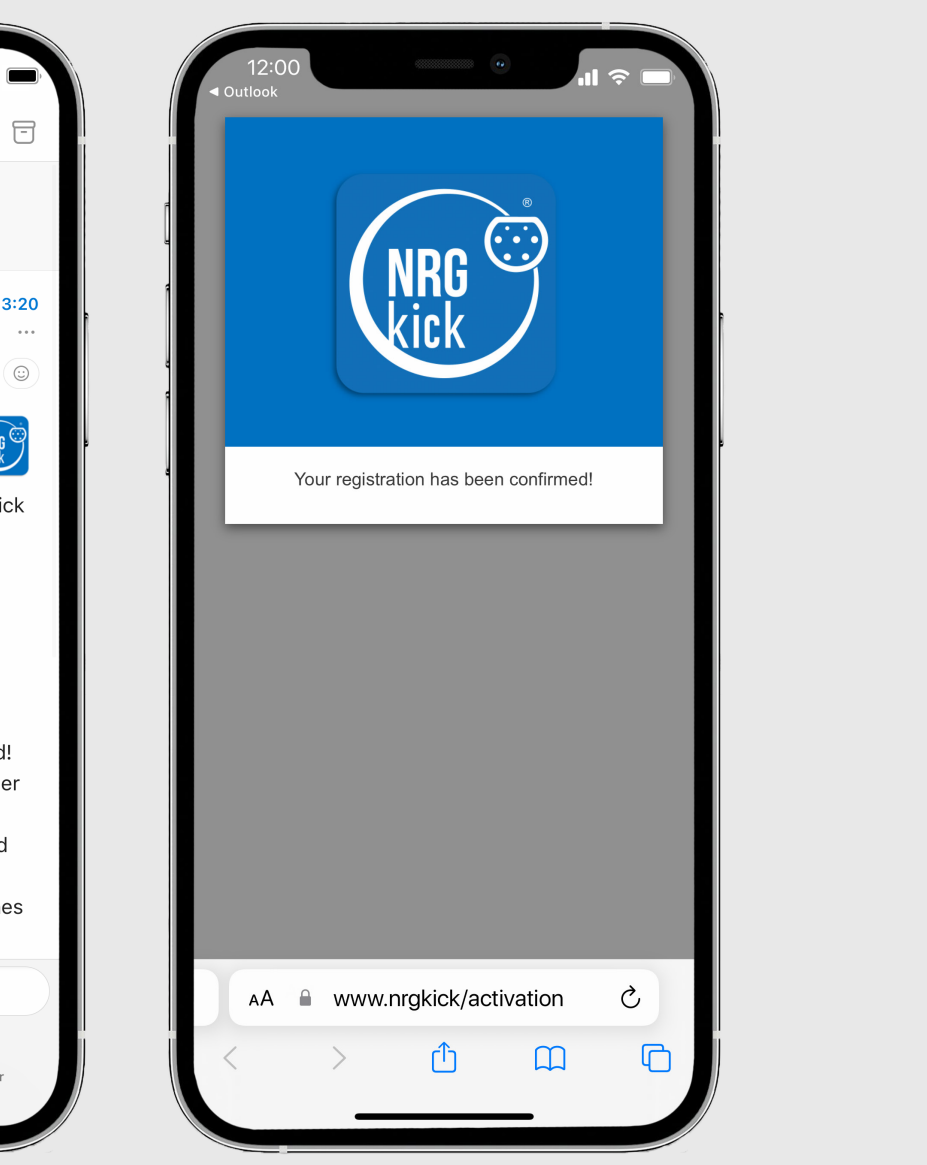

**4.4.** Wechseln Sie wieder in die App und tippen Sie auf "Mit Konto verknüpfen". Ihr NRGkick ist erfolgreich mit Ihrem Cloud Account verknüpft.

> **NRGkick** Verknüpfen Verknüpfe deinen NRGkick mit deinem NRGkick Cloud Konto, um weltweiten Fernzugriff von unterwegs zu ermöglichen und von zusätzlichen Funktionen wie regelmäßigen Berichten, Sprachsteuerung und Anbindungen zu anderen Diensten zu profitieren. Mit Konto verknüpfen

**4.5.** Sollte bei der Ersteinrichtung kein Cloud Account eingerichtet werden, können Sie dies jederzeit nachholen. Öffnen Sie dazu die App und begeben Sie sich in die Nähe des NRGkick (< 10m), da die Verbindung zunächst über Bluetooth aufgebaut wird.

**4.7.** In den Einstellungen tippen Sie unter "NRGkick Cloud" auf den Button "Konfigurieren" und gehen anschließend vor, wie auf der vorhergehenden Seiten beschrieben.

Überspringer **Einstellungen Allgemein** Sprache  $de$ Einheitensystem metrisch CET +1:00 Deutschland, Zeitzone Frankreich **NRGkick Cloud** Konfigurieren **Kosten** Abschließen

Nachdem Sie mit dem NRGkick verbunden sind, gehen Sie wie folgt vor:

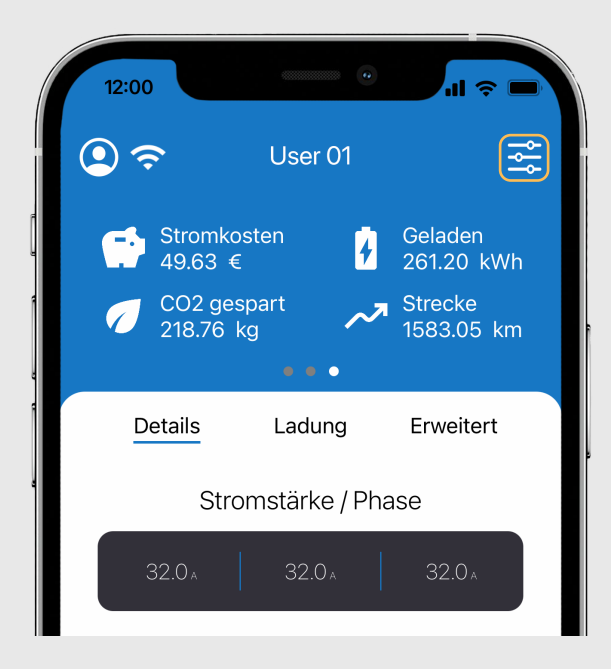

**4.6.** Tippen Sie auf den Button rechts oben, der Sie zu den Einstellungen führt.

**5.1.** Den Zugangscode ändern: Gehen Sie in die Einstellungen, scrollen Sie bis zum Bereich "Sicherheit" und tippen Sie auf

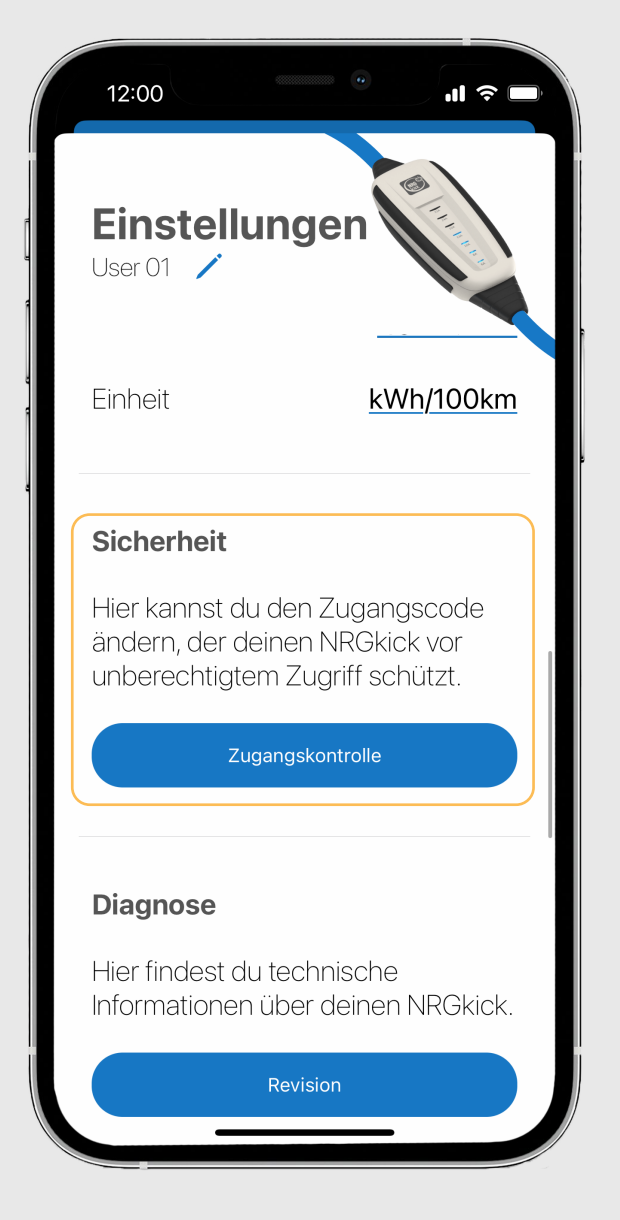

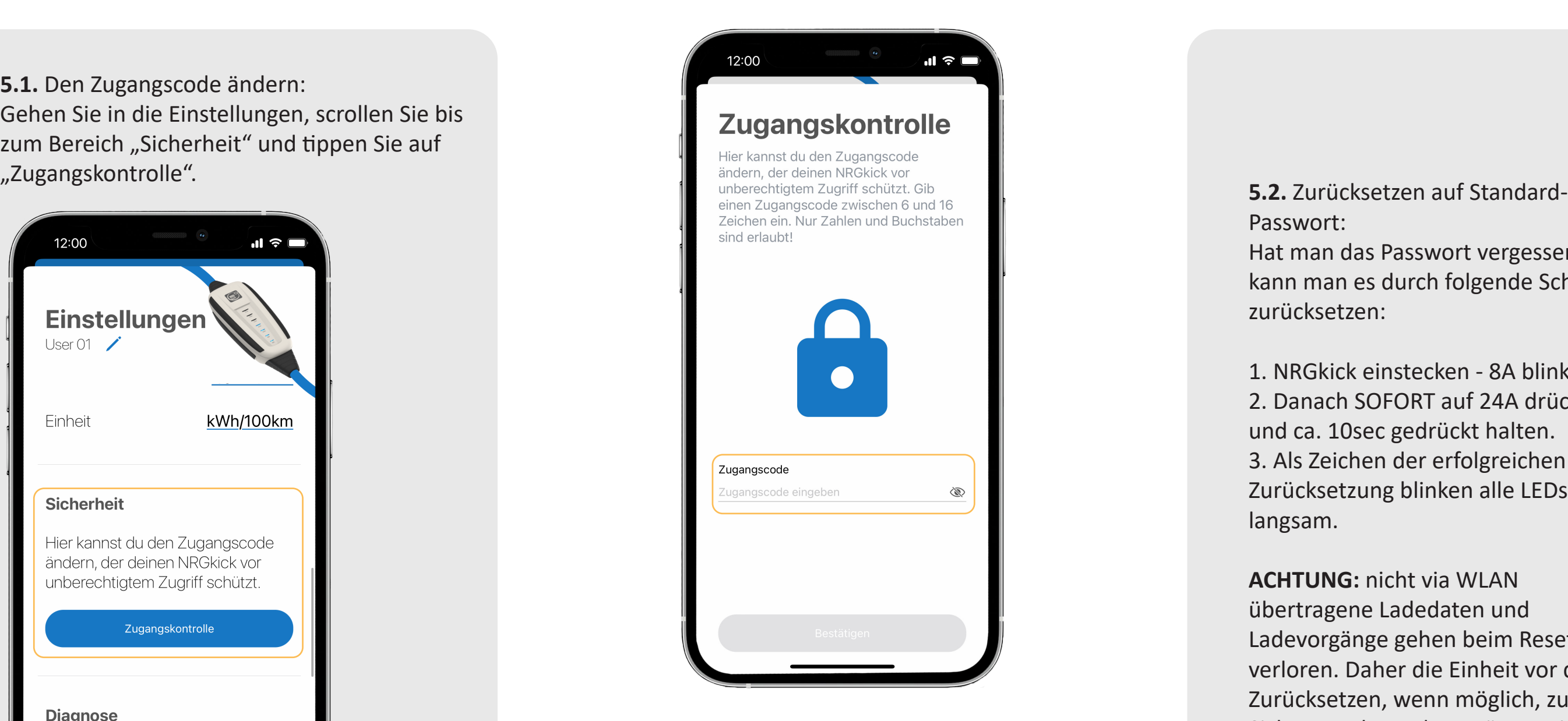

Passwort: Hat man das Passwort vergessen kann man es durch folgende Schritte zurücksetzen:

1. NRGkick einstecken - 8A blinkt 8mal 2. Danach SOFORT auf 24A drücken und ca. 10sec gedrückt halten. 3. Als Zeichen der erfolgreichen Zurücksetzung blinken alle LEDs 3x langsam.

**ACHTUNG:** nicht via WLAN übertragene Ladedaten und Ladevorgänge gehen beim Reset verloren. Daher die Einheit vor dem Zurücksetzen, wenn möglich, zur Sicherung der Ladevorgänge mit dem

Internet und der Cloud verbinden. Ein Feld zur Änderung des Zugangscodes erscheint. Geben Sie den neuen Code ein und tippen Sie auf "bestätigen". Der Zugangscode wurde erfolgreich geändert.

### **6. Ladelimits in der App einstellen**

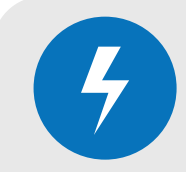

## **6.1.** Auch bei

Fahrzeugen, die selbst über kein einstellbares Ladelimit verfügen, kann mit NRGkick ein permanentes Voll-Laden der Batterie verhindert werden. Dafür die Einstellungen rechts oben öffnen.

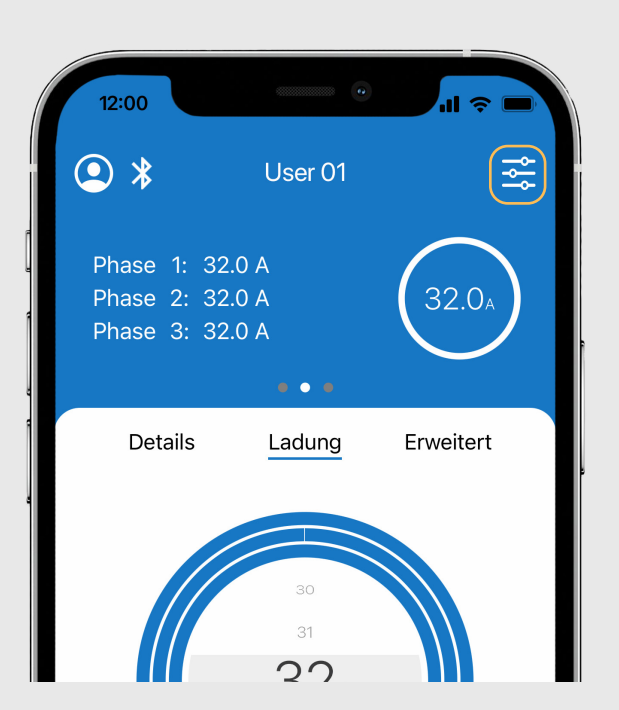

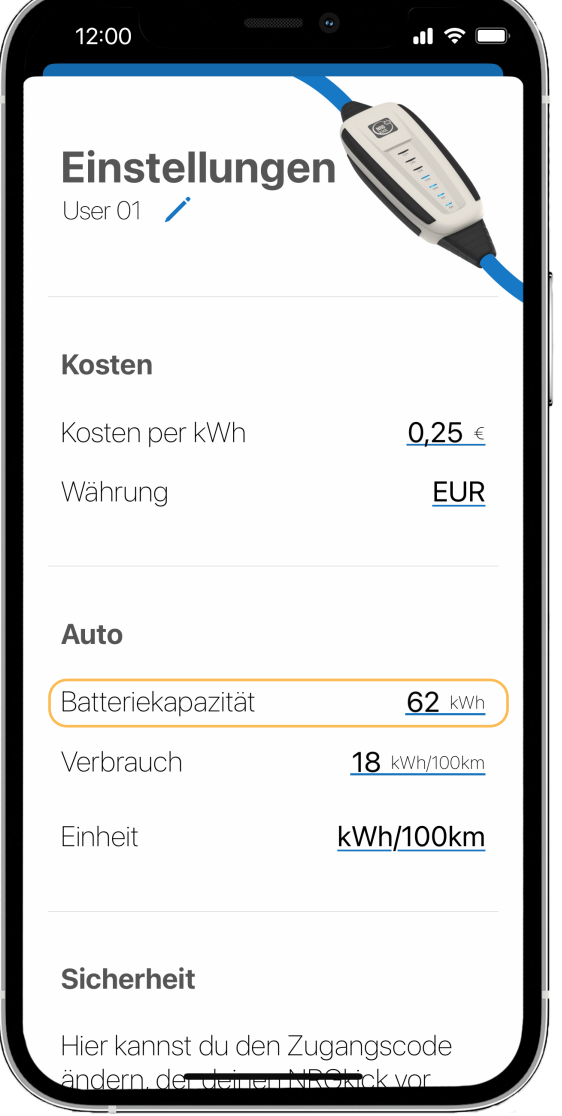

**6.2.** Unter "Batteriekapazität" können Sie die Batterie-Größe hinterlegen. Schieben Sie den Einstellungsbereich nach unten, um die Änderung zu speichern.

**6.3.** Unter dem Punkt "Ladung" können Sie nun den Lademengen-Regler auf die gewünschte Zuladungsmenge einstellen.

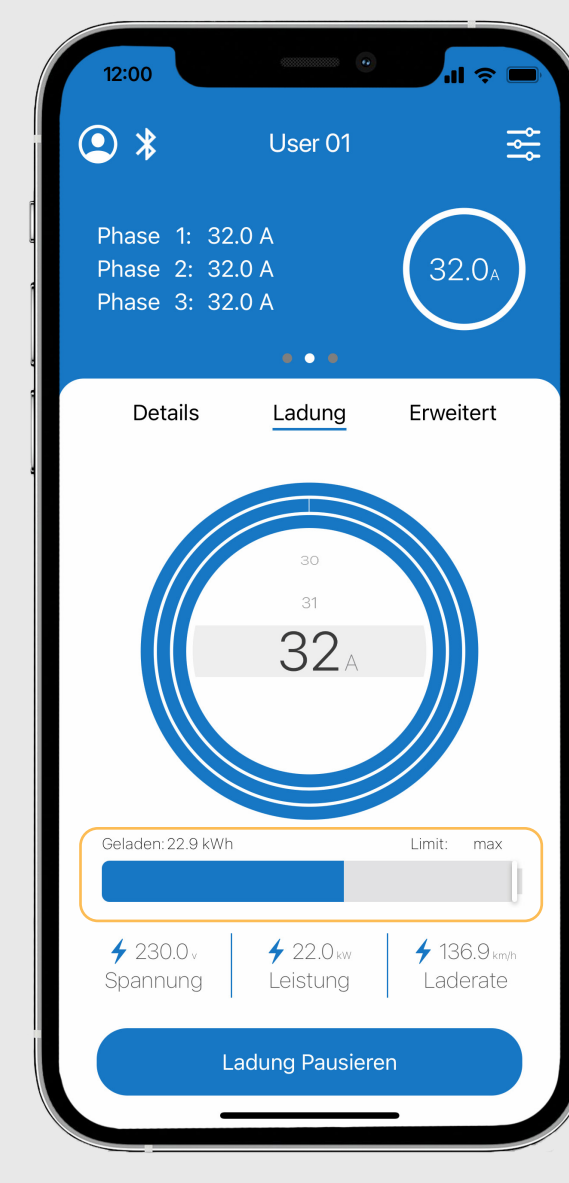

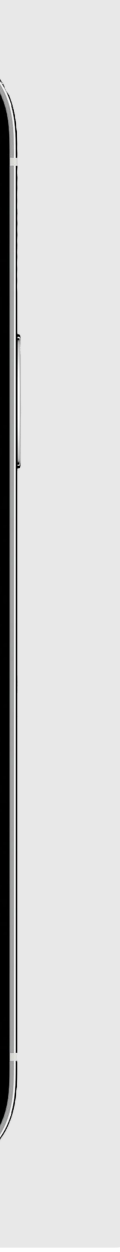

**i** Bei Ladestart mit 30% SOC (Ladestand Akku) den Schieberegler in die Mitte schieben (50%); damit endet die Auto-Ladung bei 80% und schont somit den Akku.

### **7. Konfiguration automatischer Ladeberichte**

**7.1.** Gehen Sie auf der Startseite in den Bereich "Erweitert".

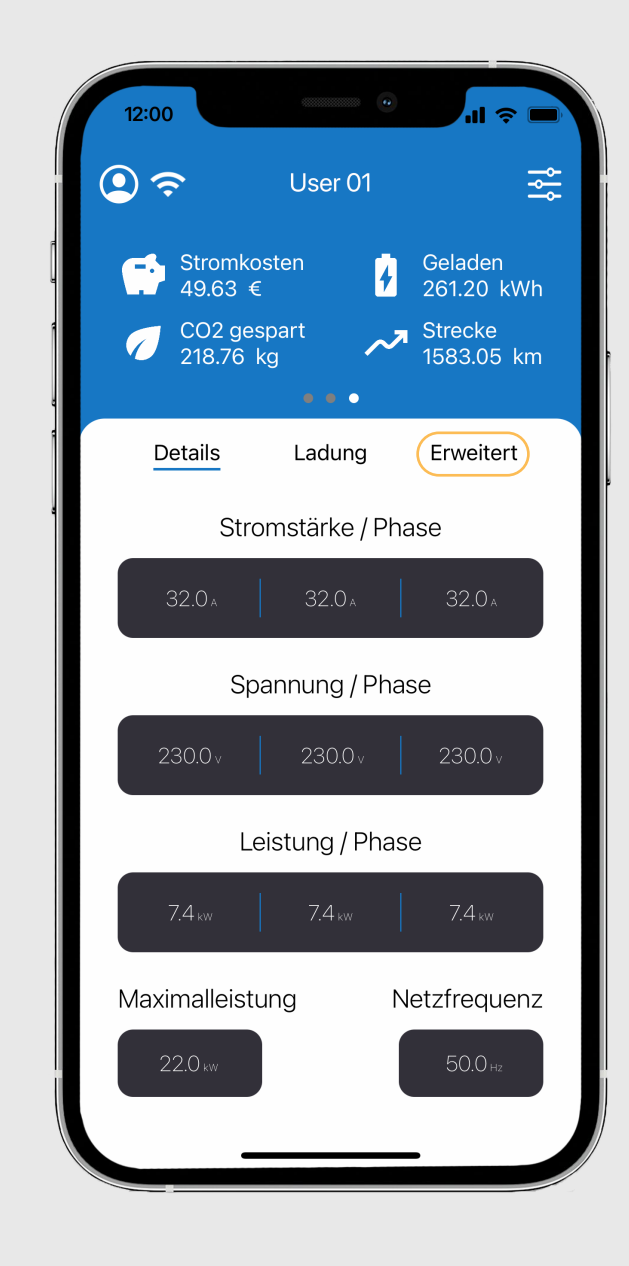

Tippen Sie im Bereich "Ladeberichte" auf den Button "Berichte konfigurieren".

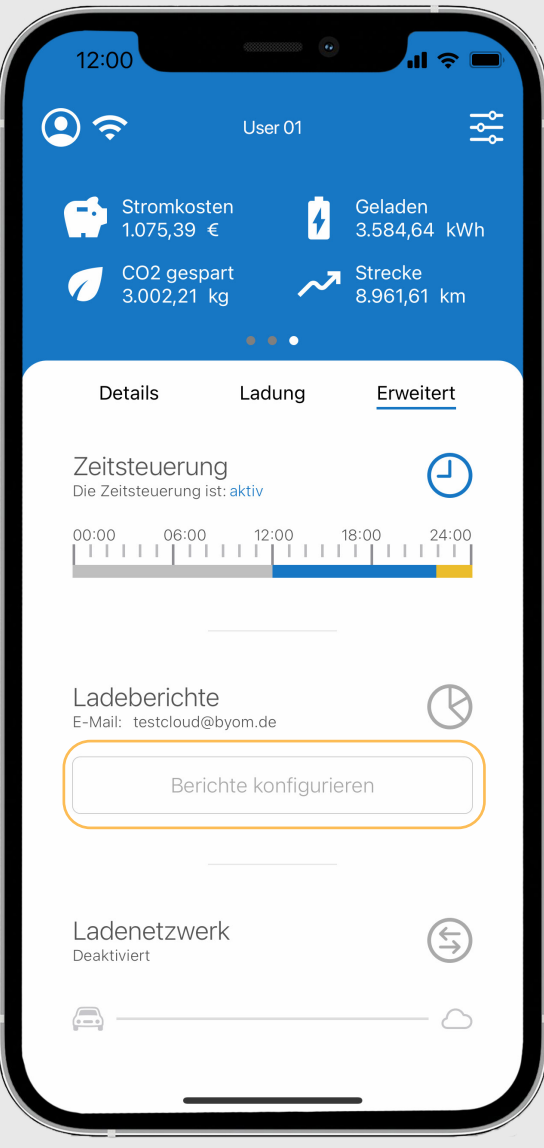

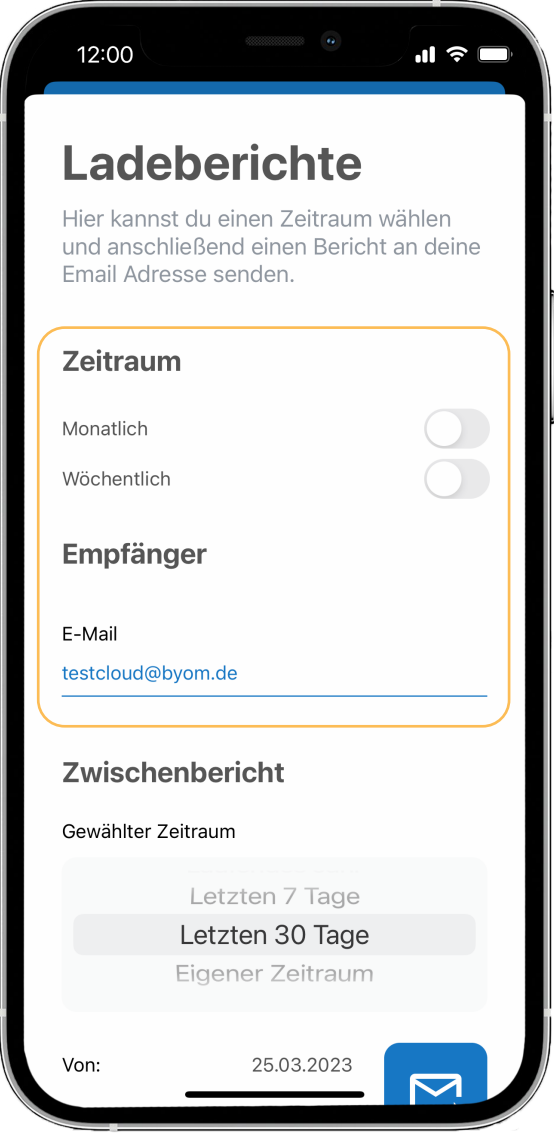

**7.2.** Geben Sie hier den Berichts-Zeitraum und die Empfänger Mail-Adresse ein.

NRGkick kann automatisierte Ladeberichte an eine definierte E-Mail Adresse senden.

Um diese Funktion zu nutzen, muss einmalig das Cloud-Konto eingerichtet und die Ladeberichts-Funktion konfiguriert werden.

Ladeberichte können z.B. wöchentlich, monatlich oder auch für individuell festgelegte Zeiträume übermittelt werden.

Ladeberichte können als PDF und/oder CSV Datei übermittelt werden.

Damit Ladeberichte übermittelt werden können, benötigt NRGkick eine Verbindung zum Internet.

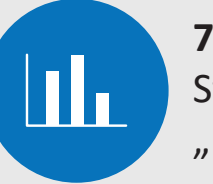

**i**

**7.3.** Beim Ladebericht kann auch ein Dateinamen-Präfix und ein benutzerdefiniertes Feld, wie z.B. ein Kennzeichen oder Mitarbeiternummer eingegeben werden. Die Auswahl des benutzerdefinierten Feldes kann durch Scrollen auf dem grau hinterlegten Bereich verändert werden.

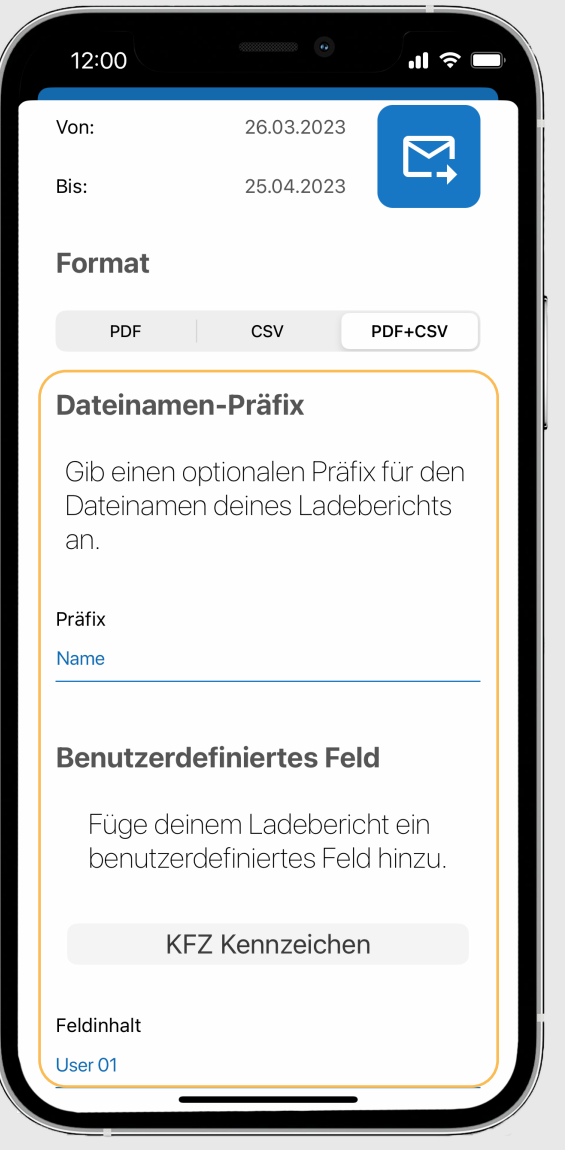

Im Bereich "Empfänger" legen Sie fest, an welche E-Mail Adresse die Berichte versendet werden.

#### Sie haben die Möglichkeit, die Ladeberichte nach Ihren Wünschen zu konfigurieren!

Sie können monatliche und/oder wöchentliche und Berichte, oder auch Berichte für benutzerdefinierte Zeiträume als PDF und/oder CSV Datei versenden. Wir empfehlen die Auswahl beider Dateiformate.

Ladeberichte können nur versendet werden, wenn Ihr NRGkick eine Verbindung zum Internet hat (also beispielsweise ein WLAN Netzwerk eingerichtet wurde und in Reichweite ist, oder die Einheit über eine SIM verfügt).

Es gibt außerdem individuell definierbare Felder, die dem Bericht hinzugefügt werden können (z.B. Kennzeichen, Nutzer, …) und auch der Datei-Name kann individuell angepasst werden!

**i**

**8.1.** Gehen Sie auf der Startseite Tippen Sie auf den gewünschten der App in den Bereich Wochentag in der Liste."Erweitert" und tippen Sie dort auf die Zeitsteuerung. 12:00  $Q$ User 01 흚 kommen.  $-1$ Details Ladung Erweitert Zeitsteuerung  $\bigcirc$ Montag Die Zeitsteuerung ist: aktiv Dienstag Mittwoch Ladeberichte  $\bigcirc$ E-Mail: max.mustermann@mail.com Ladeberichte aktiv Donnerstag Freitag Ladenetzwerk  $\bigoplus$ Verbunden

△

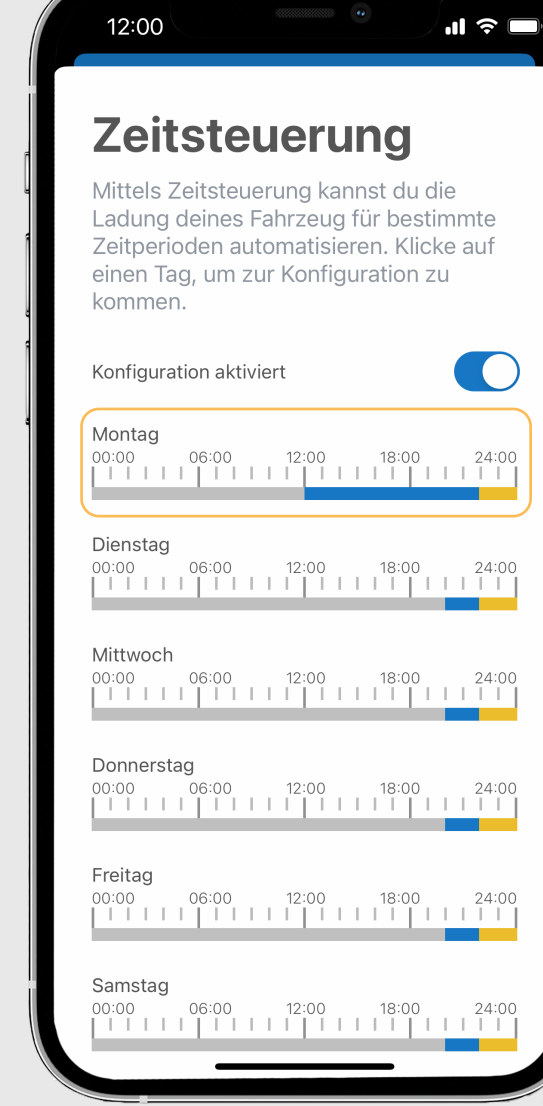

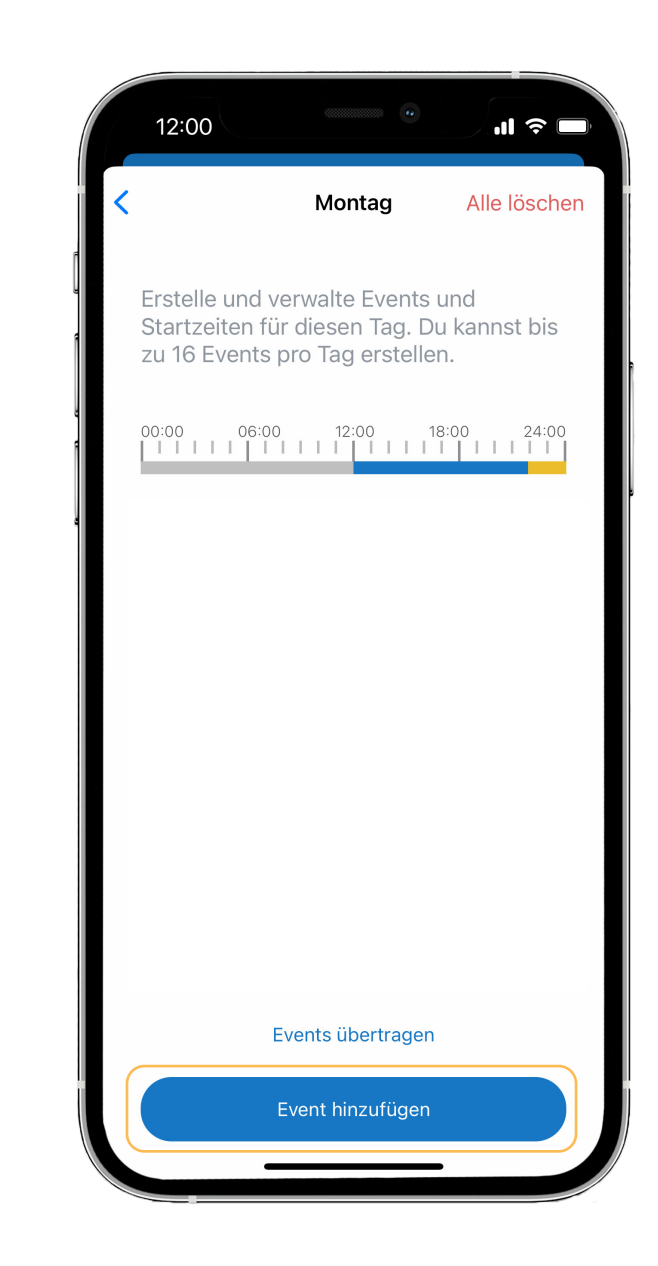

**8.2.** Tippen Sie auf "Event hinzufügen", um Start- und Endzeiten zu hinterlegen.

**8.3.** Der Ladestrom und/oder die Lademenge können individuell eingestellt werden. Legen Sie die gewünschten Einstellungen fest und tippen Sie anschließend auf "speichern".

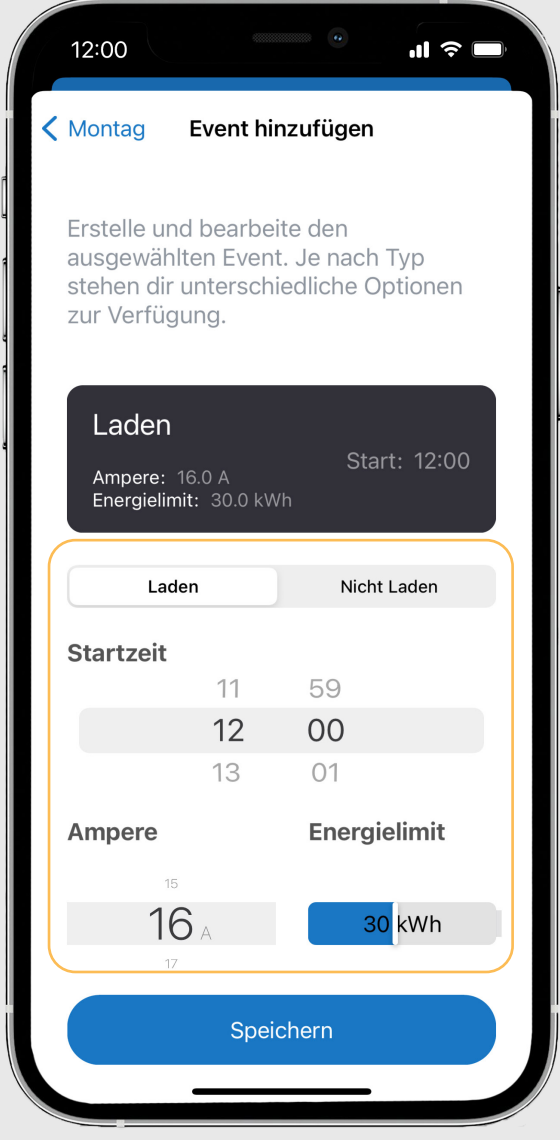

### **8. Konfiguration der Zeitsteuerung: Lade-Events verwalten**

![](_page_12_Picture_1.jpeg)

**8.4.** Nach dem Speichern zeigt ein blauer Balken die Zeit des Ladens an. Während des gelb markierten Zeitraumes wird nicht geladen.

**8.7.** Mit dem Schiebeschalter neben "Konfiguration aktiviert" kann die Zeitsteuerung aktiviert oder deaktiviert werden.

![](_page_12_Picture_8.jpeg)

**8.5.** Für einen Tag können mehrere verschiedene Ladefenster definiert werden. Mit "Events übertragen" kann ein Tagesprofil auf andere Wochentage übertragen werden.

![](_page_12_Picture_4.jpeg)

![](_page_12_Picture_5.jpeg)

**8.6.** Klicken Sie dafür auf "Events übertragen" und aktivieren Sie die gewünschten Tage. Tippen Sie anschließend auf "bestätigen".

### **9. Einrichtung/Verbindung von Ladenetzwerken (OCPP)**

**9.1.** Gehen Sie in den Bereich "Erweitert" und scrollen Sie nach unten. Tippen Sie dort auf "Ladenetzwerk".

![](_page_13_Picture_11.jpeg)

![](_page_13_Picture_12.jpeg)

NRGkick bietet als optionales Upgrade OCPP an. Damit kann z. B. mittels ChargePointOperators (CPOs) über OCPP (Open Charge Point Protocol) kommuniziert werden – beispielsweise, um Ladedaten für Abrechnungen zu übermitteln. Einige Anbieter sind dabei bereits vorkonfiguriert (und es werden laufend mehr) – die benötigten Daten können jedoch auch selbst eingegeben werden.

Dein NRGkick wird dabei in einem zentralen Managementsystem verwaltet und kann mit weiteren Ladepunkten gemeinsam geregelt werden. So können Betreiber von Ladenetzwerken NRGkick ganz einfach mit aufnehmen, verwalten und betreuen.

#### **Hinweis:**

OCPP wird von Firmenkunden genutzt und ist für Privatnutzer nicht erforderlich.

Es stehen drei verschiedene OCPP Varianten zur Auswahl:

- 1. Manuelle Eingabe durch den User selbst
- 2. Ein vordefinierter User wird ausgewählt
- 3. Konfiguration von Dinitech

![](_page_13_Picture_9.jpeg)

**i**

**9.2.** Sofern der Ladenetzwerk-Partner fest eingebunden ist, wählen Sie "Vorgefertigt" aus. Verbindungs URL und Ladegerät ID werden in diesem Fall vorausgefüllt (aus Bestandteilen der NRGkick-Seriennummer).

Benutzer ID ausfüllen: Je nach Anbieter wird die Benutzer-ID entweder automatisch ausgefüllt (als Teil der NRGkick-Seriennummer) oder muss manuell eingegeben werden. Wenn alle Informationen vervollständigt sind, können Sie die Eingabe mit dem blauen Haken bestätigen.

### **9. Einrichtung/Verbindung von Ladenetzwerken (OCPP)**

![](_page_14_Picture_1.jpeg)

**9.3.** Sofern Ihr Ladenetzwerk-Anbieter nicht vorkonfiguriert ist, können alle Daten auch manuell unter "Individuell" eingegeben werden und mit dem blauen Haken bestätigt werden.

![](_page_14_Picture_4.jpeg)

**9.4.** Nach wenigen Sekunden wird die Verbindung mit dem Ladenetzwerk hergestellt.

![](_page_14_Picture_87.jpeg)

**Damit ist nun die automatische Erfassung aller Ladevorgänge für Flottenmanager möglich.**

![](_page_15_Picture_1.jpeg)

Sollten Sie weitere Fragen haben oder Hilfe benötigen, kontaktieren Sie uns gerne telefonisch oder per E-Mail:

> DiniTech GmbH +43 664 537 62 51 office@nrgkick.com

Support +43 664 401 13 50 support@nrgkick.com